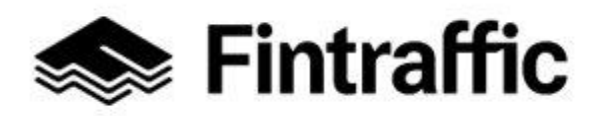

**Anvisning**

1 (3) 30.12.2022

**INSTRUKTION: Förmedlingstjänst – föra in uppgifter om företag som erbjuder skjutsar i NAP-tjänsten**

- **1. Logga in i NAP-tjänsten på webbsidan [www.finap.fi](http://www.finap.fi/)**
- **2. Gå till sidan " Egna tjänsteuppgifter" från "Min tjänster"**
- **3. Du kan redigera tjänstens uppgifter på sidan "Egna tjänsteuppgifter" genom att klicka på tjänstens namn eller på pennsymbolen i slutet av raden**

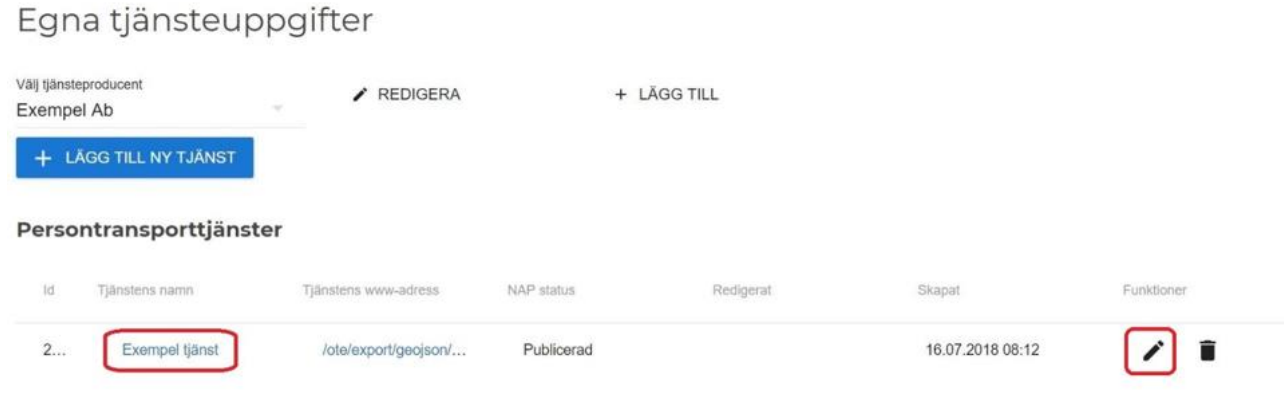

- 4. **Gå till sektionen "Företag som producerar tjänsten" på blanketten**
- 5. **Meddela vilka företag som erbjuder skjutsar via förmedlingstjänsten genom att välja det lämpligaste alternativet nedan.** Om det är fråga om många företag, rekommenderar vi att man väljer alternativet **"**Ladda upp .csv-filen**"**.

## Välj meddelandesätt

- ◯ Inga andra företag deltar i tillhandahållandet av denna tjänst.
- ◯ Ange en web-adress för .csv-filen.
- Collect Ladda upp .csv-filen.
- ◯ Lägg till uppgifter om företagen i formuläret.

## Om du valde ovan nämnda alternativ, klicka därefter på länken nedan:

E Listan med företagen skall uppges i csv-format. Ladda ner denhär exempelfilen.

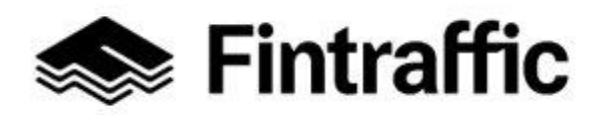

**Anvisning** 2 (3) 30.12.2022

- **6. Öppna därefter filen "Palveluyritykset" (Tjänsteföretag) som laddats ner på din maskin, t.ex. i MS Excel.**
- **7. Fyll i uppgifterna om företagen som deltar i förmedlingstjänsten på blanketten enligt modellen: FO-nummer (Y-tunnus) och företagets namn (Nimi). Spara filen på din dator.**

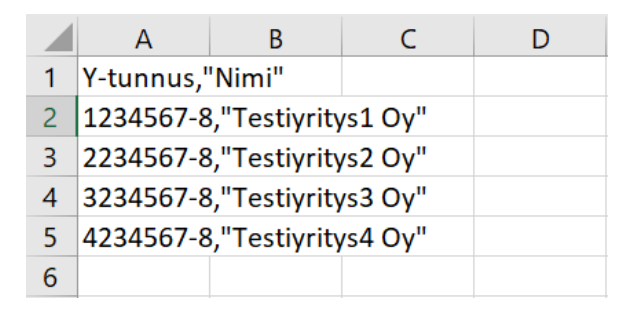

**8. Lägg nu till uppgifterna som du sparat på blanketten i NAP-tjänsten genom att klicka på "Lägg till csv"**

**LÄGG TILL CSV** 

9. **Då företagens uppgifter har förts in på NAP-blanketten, visar tjänsten namnet på filen som du lagt till samt antalet företag som hittats i den.**

**UPPDATERA CSV** 

palveluyritykset.csv

I listan hittades 4 företag.

- 10. **Då du har fört in företagens uppgifter på blanketten, kontrollera också de andra punkterna på blanketten.** Vidare instruktioner hittar du i [NAP-anvisningarna.](https://s3.eu-central-1.amazonaws.com/ote-assets/nap-user-guide-sv.pdf)
- 11. **Slutligen, tryck på knappen "Spara uppdaterad info" i slutet av blanketten**

## **Frågor eller problem?** NAP-Helpdesk betjänar tfn 029 450 7482(vardagar 9-15) eller [nap@fintraffic.fi](mailto:nap@fintraffic.fi)

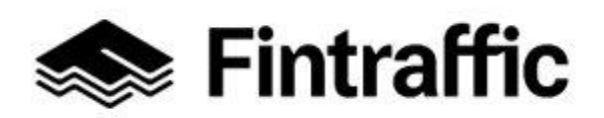

**Anvisning**

3 (3) 30.12.2022